**STANDARD OPERATING PROCEDURES**

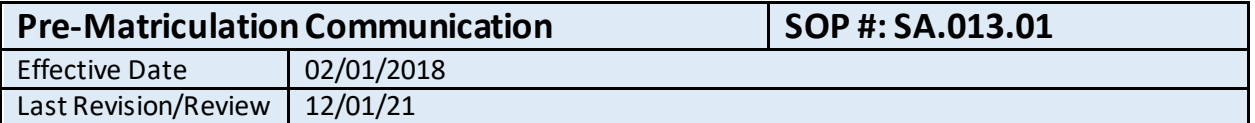

### **1. Purpose**

The purpose behind this procedure is to describe that process wherein newly accepted students receive communication from the Office of Student Affairs prior to matriculation.

#### **2. Related Policy/Authority**

Include a link to the organization's authority (its policy and/or federal citation).

### **3. Faculty/Staff Responsibilities**

Executive Director of Student Affairs, Assistant Director of Student Affairs.

### **4. Definitions/Abbreviations**

Words and acronyms that that are used in the procedure

### **5. Procedural Steps**

- 1.1 The Office of Student Affairs receives notification of an applicant's status as an "accepted" student, in any of the following three ways:
	- a. Burrell Finance: The Burrell Finance Office notifies the Office of Student Affairs when they receive a deposit from an applicant.
	- b. Burrell Admissions Office: The Burrell Admissions Office regularly distributes an "Admissions Master List" of the applicants who have been offered a seat in the DO Program, and have paid their seat deposit and are thus "Accepted"
	- c. AMP Portal: Using this online admissions portal, the Office of Student Affairs can filter the database of current applicants (maintained by the Burrell Office of Admissions) to see which applicants are considered "Offer-Accepted" and "Offer-Paid", both of which are considered "Accepted."
- 2.1 Email Templates
	- a. Applicant's whose deposit is paid prior to February during the application cycle
		- i. The following templates are sent via AMP as soon as seat deposit notification is received:
			- 1. "Welcome from Burrell Student Affairs Fall Offer Paid"
			- 2. "Housing Options"
			- 3. "Class of (year of cohort) Facebook Invite"
		- ii. The following templates are sent via AMP in January/February

### **STANDARD OPERATING PROCEDURES**

- 1. "Student Affairs (year of matriculation) Letter"
- 2. "BLS for Healthcare Professionals Mandatory Training"
- 3. "Diagnostic Kit" *attach Diagnostic Kit letter small*
- 4. "Global Academic Calendar"
- 5. "Health Insurance"
- iii. The following templates are sent via AMP after May  $15<sup>th</sup>$ 
	- 1. "Background Check/Drug Screen"
	- 2. "TB Requirement"
- iv. The following template is sent via Outlook in February
	- 1. White Coat Ceremony
	- 2. Castlebranch Account Creation
- b. Applicant's whose deposit is paid between February  $1<sup>st</sup>$ -May  $15<sup>th</sup>$  during the application cycle
	- i. The following templates are sent via AMP as soon as seat deposit notification is received:
		- 1. " Student Affairs (year of matriculation) Letter "
		- 2. "Housing Options"
		- 3. " Class of (year of cohort) Facebook Invite "
		- 4. "BLS for Healthcare Professionals Mandatory Training"
		- 5. "Diagnostic Kit" *attach Diagnostic Kit letter small*
		- 6. "Global Academic Calendar"
		- 7. "Health Insurance"
	- ii. The following templates are sent via AMP after May  $15<sup>th</sup>$ 
		- 1. "Background Check/Drug Screen"
		- 2. "TB Requirement"
	- iii. The following template is sent via Outlook as soon as seat deposit notification is received:
		- 1. White Coat Ceremony
		- 2. Castlebranch Account Creation
- c. Applicant's whose deposit is paid after May  $15<sup>th</sup>$  during the application cycle
	- i. The following templates are sent via AMP as soon as seat deposit notification is received:
		- 1. " Student Affairs (year of matriculation) Letter "
		- 2. "Housing Options"
		- 3. " Class of (year of cohort) Facebook Invite "
		- 4. "BLS for Healthcare Professionals Mandatory Training"
		- 5. "Diagnostic Kit" *attach Diagnostic Kit letter small*
		- 6. "Global Academic Calendar"
		- 7. "Health Insurance"
		- 8. "Background Check/Drug Screen"
	- ii. The following template is sent via Outlook as soon as seat deposit notification is received:
		- 1. White Coat Ceremony
		- 2. Castlebranch Account Creation

**STANDARD OPERATING PROCEDURES**

### 3.1 Sending Email Templates

- a. AMP Portal
	- i. Login to AMP a[t https://applicant.burrell.edu/Security/Login.aspx](https://applicant.burrell.edu/Security/Login.aspx)
	- ii. Make certain that the Applicant Year in the top right corner, is correct. The Applicant Year is equal to the year in which the student will matriculate.
	- iii. Select the "APPLICANT" tab on the menu bar.
	- iv. Search for the applicant(s) in one of the following two ways:
		- 1. By Status: You can list all Offer-Paid or all Offer-Accepted students by selecting "Status" in one of the selection drop down menus, ensure the middle option says "Contains", and the search text box contains either "OP" for Offer-Paid or "OA" for Offer-Accepted. Then click the "Search" button. The results are displayed beneath the Search area.
		- 2. By Name: if there is a minimal number of applicants to send the emails to, select "Last Name" in the drop-down menu, ensure the middle option says "Contains", and enter the applicant's last name. Then click the "Search" button. The results are displayed beneath the Search area.
	- v. Using the resultslist, click the check-box to the left of each applicant you desire to send emails to during this session. As you select applicants, each selected name and total number of names selected will appear in the "Total Selected" box to the right of the Search area.
	- vi. Once you have selected all desired applicants, choose the "Email Template" option from the menu on the left-hand side of the screen.
	- vii. The "Applicant Template Email" screen will appear. In the "FROM" drop-down menu, make sure the address i[s studentaffairs@burrell.edu](mailto:studentaffairs@bcomnm.org).
	- viii. From the "Email Template to Send" drop-down menu, choose the email template you would like to send to the selected applicants.
	- ix. If an attachment is necessary, click the "Add Attachment" button, and select "Student-Affairs-Documentation" in the Directory drop-down menu. Clicking on the filename will allow you to preview the attachment, and clicking "Attach" will attach it to the email template. Click "Done" when you are finished attaching files. If you attached a file by mistake, you can remove it by clicking "remove."
	- x. Make sure that "studentaffairs@burrell.edu" is listed in the CC or BCC box and the checkbox to the left is checked.
	- xi. Click "Send" to send the emails. You will see a red text notification on the screen that the emails have been sent.
	- xii. To send additional emails, simply repeat steps viii through xi.
- b. Outlook
	- i. Find a copy of the email message you'd like to sent in the "AMP Communication" folder in [studentaffairs@burrell.edu](mailto:studentaffairs@bcomnm.org).
	- ii. Click the icon to Forward the Email.
	- iii. Delete all text except for the content of the email previously sent to another applicant.
	- iv. Delete the "FW: " from the Subject line

### **STANDARD OPERATING PROCEDURES**

- v. Add the applicant's email address in the "TO:" line and add [studentaffairs@burrell.edu](mailto:studentaffairs@bcomnm.org)in the "CC:" line.
- vi. Revise the date included at the top of the message (if applicable), to reflect the current date.
- vii. Revise the name in the greeting to reflect the current recipient.
- viii. Click "Send"
- 4.1 Pre-MatriculationCommunication Tracking
	- a. AMP: All email templates sentto an applicant from the AMP portal, are tracked. In order to see which email templates have been sent for each applicant,
		- i. Click on the name of an applicant in the Search Results and an Applicant Summary page will appear.
		- ii. Select the "Comm History" tab from the menu halfway down the page.
		- iii. By selecting "Email" in the drop-down menu, a list of all emails sent via AMP to this applicant is displayed.
	- b. Outlook: By adding [studentaffairs@burrell.edu](mailto:studentaffairs@bcomnm.org) to the CC or BCC line in all communication, a copy of each communication is sent directly to the Student Affairs email. All pre-matriculation emails are transferred manually into the "AMP Communication" folder in the Student Affairs email account in Outlook.
	- c. Access Database:Once a copy of a pre-matriculation email is received by [studentaffairs@burrell.edu](mailto:studentaffairs@bcomnm.org), the date that the email was sent to the applicant is recorded in the appropriate field in "AMP Communication Status" query in the Student Affairs Access Database.

### **6. Reports/Charts/Forms/Attachments/Cross References**

Identify if any reports are required to include data elements.

### [**Place Hyperlinks or Attachments Here**]

#### **7. Maintenance**

Developed by Executive Director of Student Affairs and Assistant Director of Student Affairs.

#### **8. Signature**

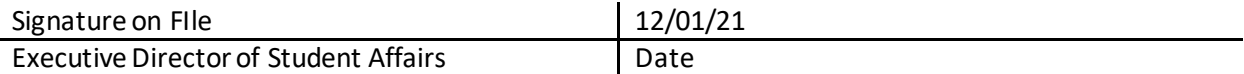

#### **9. Distribution List**

Internal/External

### **STANDARD OPERATING PROCEDURES**

### **10. Revision History**

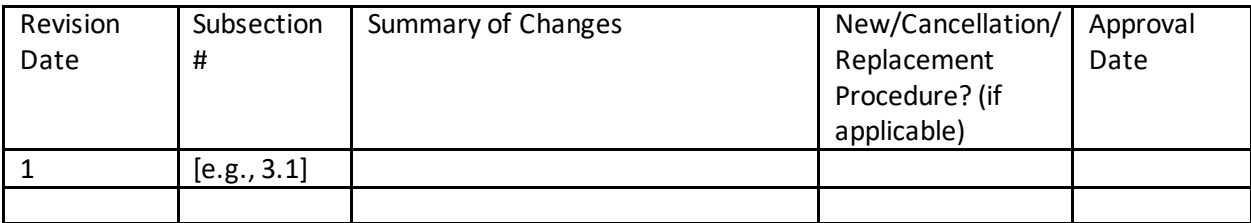